# **ПРОЦЕДУРА ПОДАННЯ ЕЛЕКТРОННИХ ЗАЯВ ДО ТОВ «ТЕХНІЧНИЙ УНІВЕРСИТЕТ «МЕТІНВЕСТ ПОЛІТЕХНІКА»**

# **1. Вибір КОНКУРСНОЇ ПРОПОЗИЦІЇ на вступ**

Для подачі заяви на вступ зайдіть в свій електронний кабінет вступника Електронний кабінет [вступника \(edbo.gov.ua\)](https://cabinet.edbo.gov.ua/login) і натисніть на посилання «Подача заяв», після чого з'явиться форма вибору КОНКУРСНОЇ ПРОПОЗИЦІЇ:

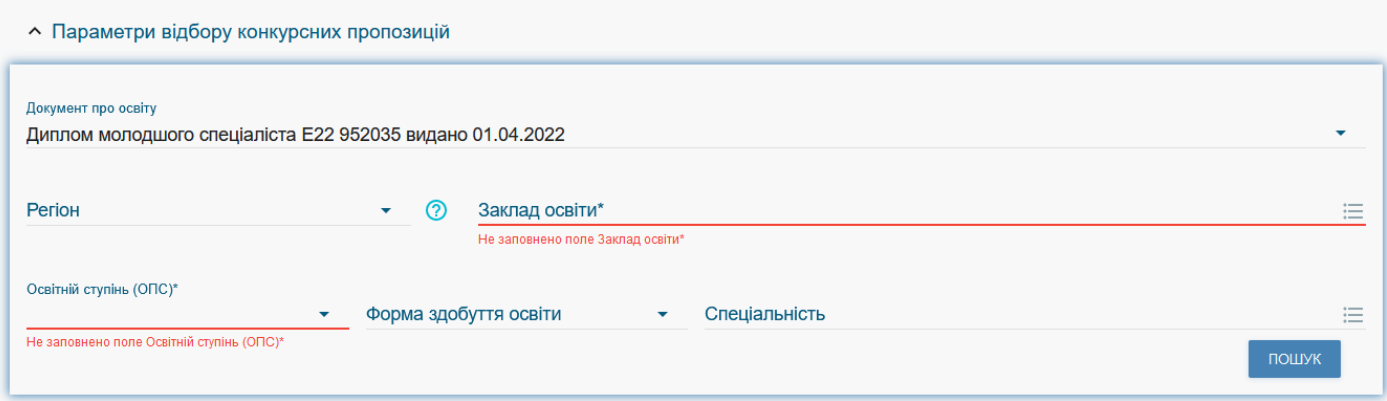

1) Оберіть потрібні параметри для вибору конкурсних пропозицій та натисніть «Пошук»:

- Регіон ЗАПОРІЗЬКА ОБЛАСТЬ
- Заклад освіти ТОВ «ТЕХНІЧНИЙ УНІВЕРСИТЕТ «МЕТІНВЕСТ ПОЛІТЕХНІКА»
- Освітній ступінь бакалавр
- Форма навчання денна
- Спеціальність введіть код спеціальності або частину назви спеціальності.

*Зверніть увагу, що для параметрів «Заклад освіти» та «Спеціальність» реалізовано контекстний пошук, тобто для пошуку необхідної назви потрібно ввести частину назви, написати одне зі слів (цифр), що входить до її складу, але не менше 3-х символів. Відобразиться список з назвами (кодами), що містять це слово (цифри).*

Перелік спеціальностей і освітньо-професійних програм, на які можна вступати у 2022 до ТОВ «ТЕХНІЧНИЙ УНІВЕРСИТЕТ «МЕТІНВЕСТ ПОЛІТЕХНІКА»:

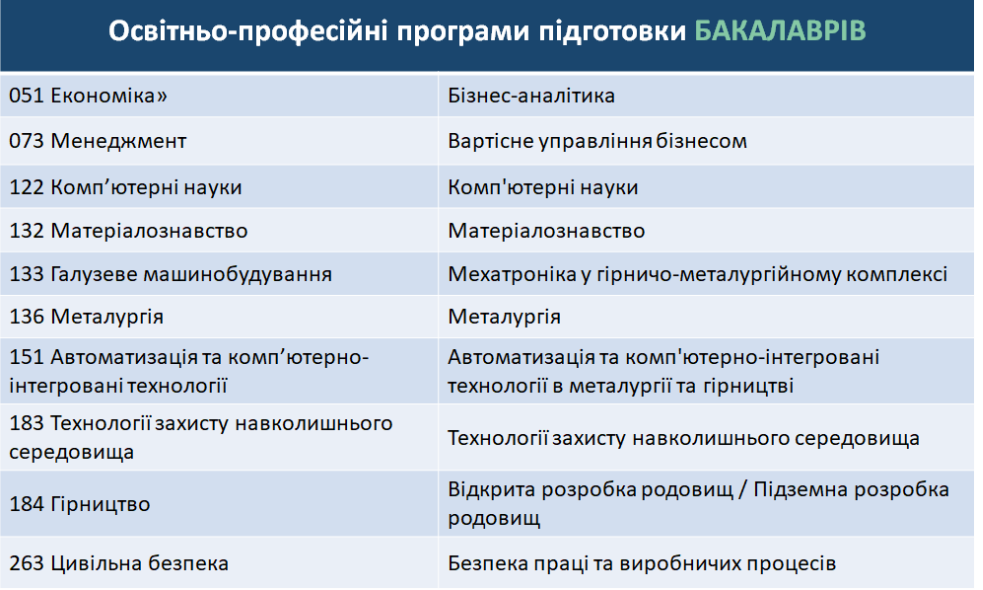

*Зверніть увагу! Конкурсні пропозиції Університету починаються з коду спеціальності та назви освітньо-професійної програми (для полегшення пошуку). Наприклад:*

«136 Металургія. На основі молодшого спеціаліста, молодшого бакалавра, фахового молодшого бакалавра. Денна»

або

«051 На основі молодшого спеціаліста, молодшого бакалавра, фахового молодшого бакалавра. Денна»

У таблиці **«Знайдені конкурсні пропозиції»** (на малюнку нижче):

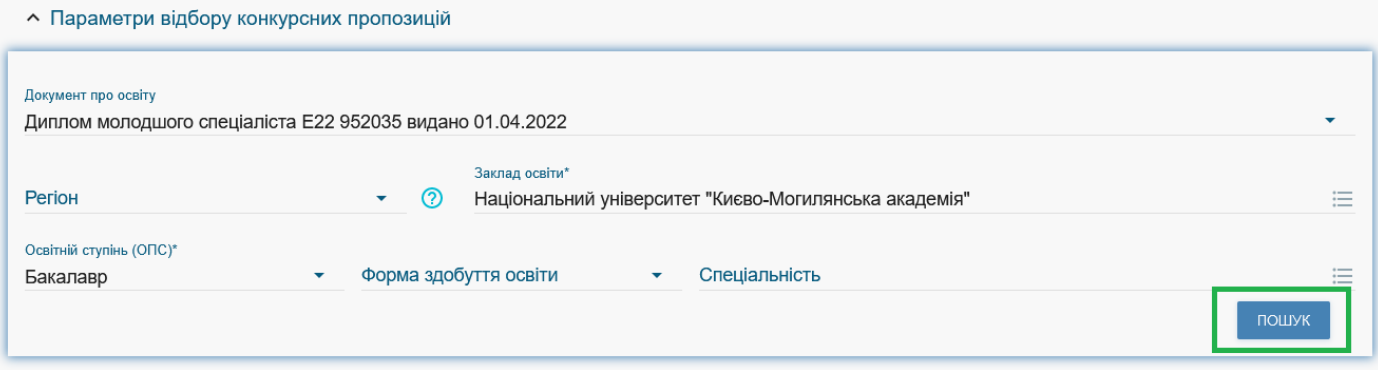

 після перегляду знайденої інформації натисніть в обраній пропозиції на посилання у колонці **«Назва пропозиції»** для відкриття переліку вступних випробувань та конкурсних показників. Ваші **предмети НМТ (ЗНО)** повинні відповідати вказаним у переліку/

У разі відсутності результатів НМТ (ЗНО) можна скласти **індивідуальну усну співбесіду (у випадках, передбачених Правилами прийому).**

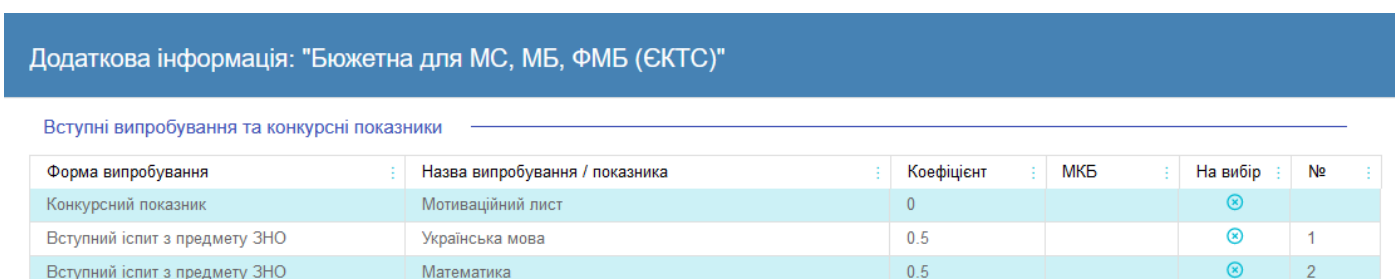

## для вибору пропозиції встановіть позначку у першій колонці таблиці; для продовження формування заяви натисніть «+ ПОДАТИ ЗАЯВУ»:

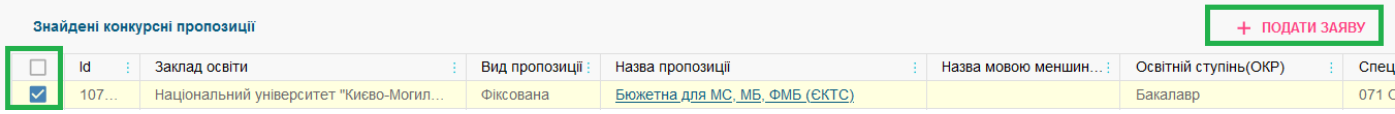

### **2. Подання вступником ЗАЯВ на вступ у сфері вищої освіти**

час цих дій та конфліктів (категорія в ЄДЕБО 112)

Після натискання кнопки «+ ПОДАТИ ЗАЯВУ» відображається форма для подання. Перегляньте загальні параметри обраної конкурсної пропозиції:

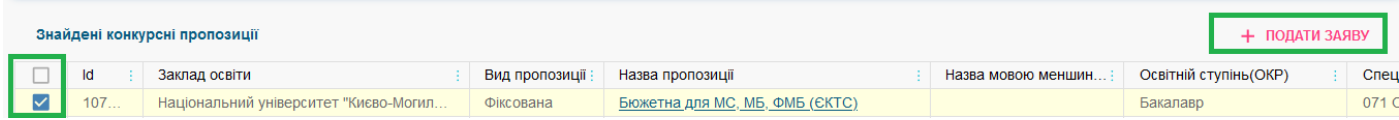

*Зверніть увагу, що всі конкурсні пропозиції Університету – небюджетні! При виборі небюджетної конкурсної пропозиції доступно вказати тільки участь у конкурсі виключно на місця за кошти фізичних (юридичних) осіб (нижня позначка):*

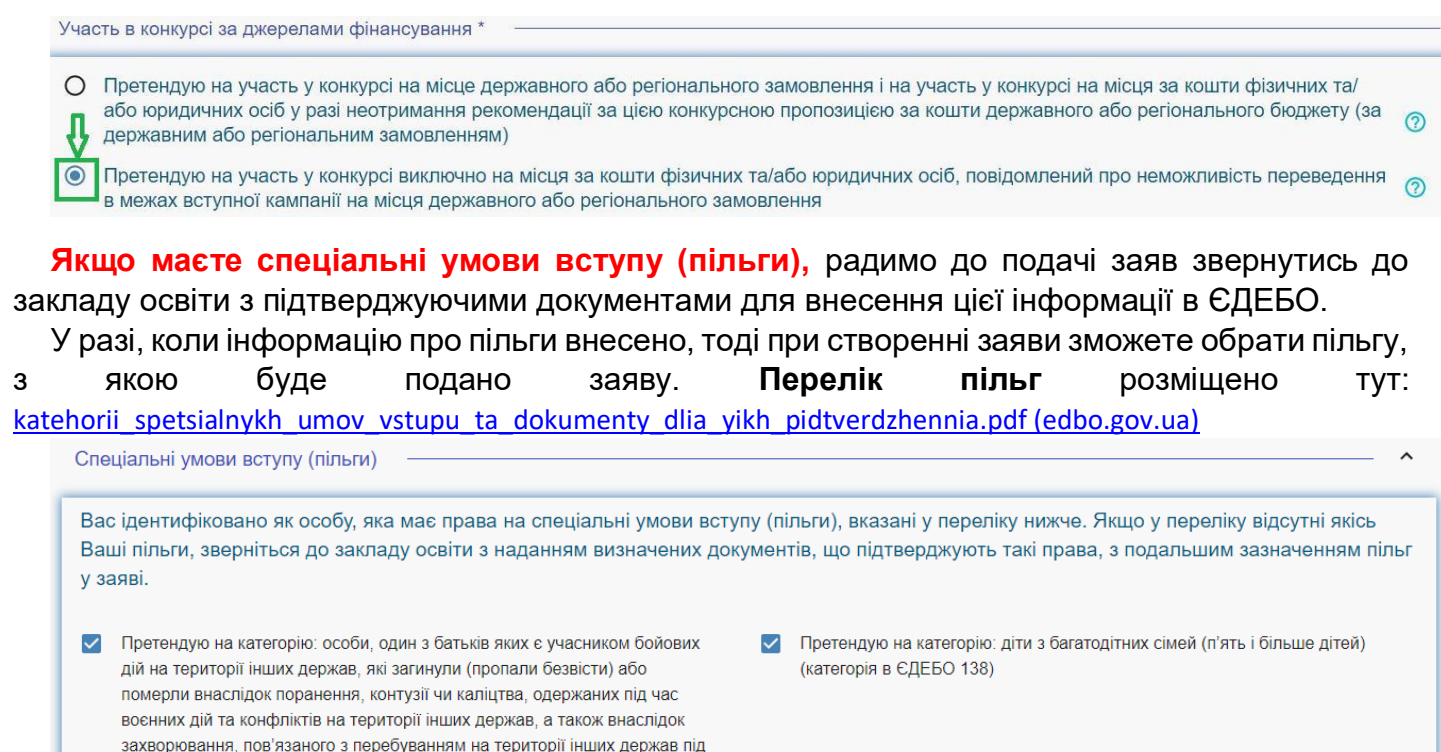

В блоці **«Результати випробувань»** вказано інформацію щодо обов'язкового заповнення інформації. Зверніть увагу на підказки!

**Зверніть увагу,** що сформувати та подати заяву на вступ з результатами НМТ можливо **тільки після завантаження результатів в ЄДЕБО**. До подачі заяви перевірте їх відображення в кабінеті: Дані вступника – Сертифікати НМТ (ЗНО)!

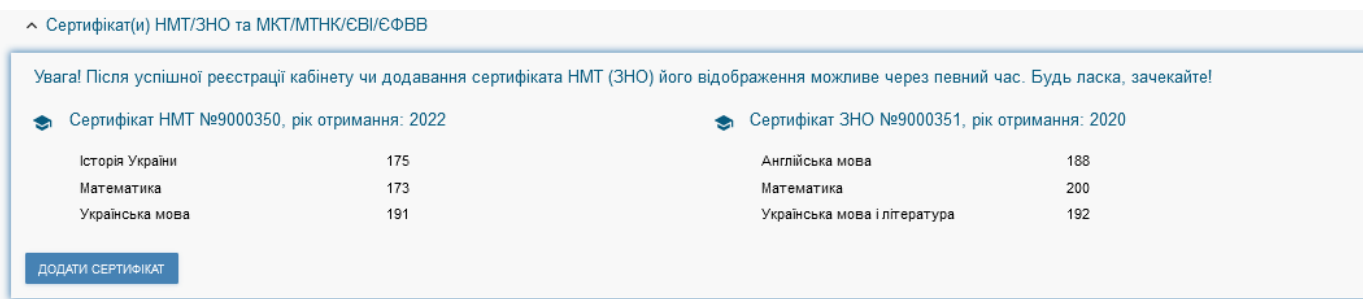

Для внесення тексту мотиваційного листа натисніть на запис **«Внести текст мотиваційного листа»:**

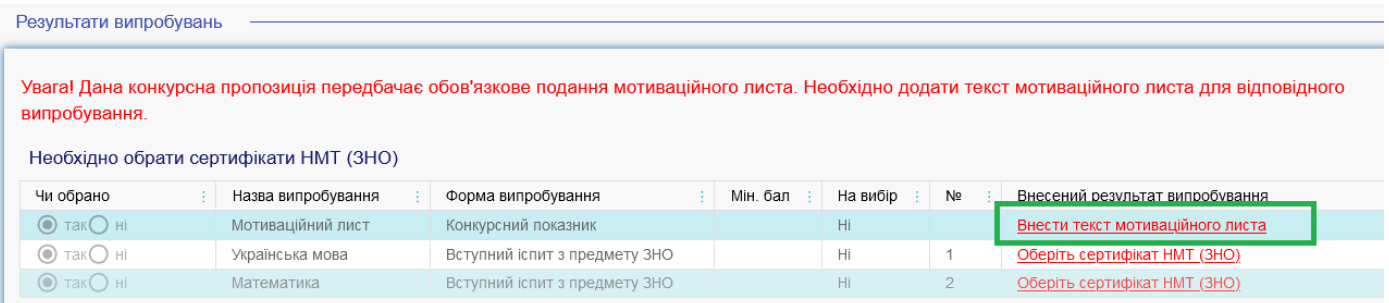

Після заповнення тексту мотиваційного листа натисніть на кнопку **«Зберегти»:**

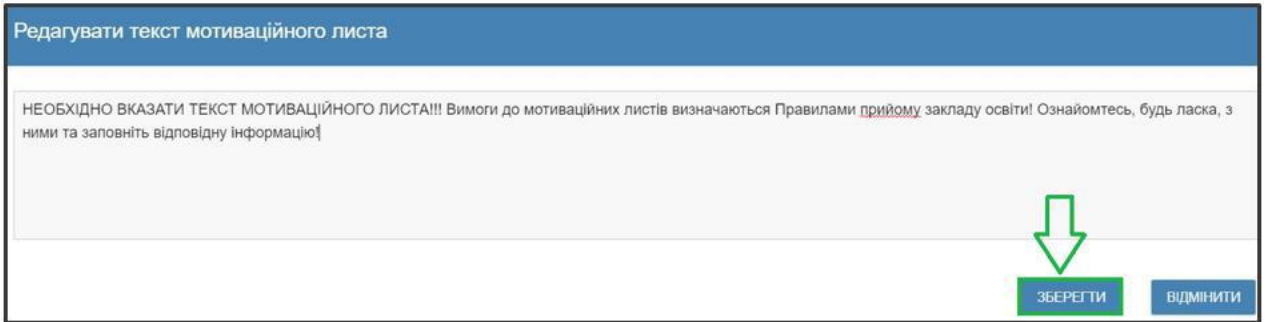

**Звертаємо увагу**, що до кожної заяви необхідно вказати текст мотиваційного листа!

Якщо бажаєте додати до свого мотиваційного листа скан-копії найвагоміших здобутків (грамоти, дипломи, сертифікати тощо), їх **одразу після подання заяви** можна направити на e-mail приймальної комісії [pk@mipolytech.education,](mailto:pk@mipolytech.education) вказавши у темі **«ПІБ додатки до мотиваційного листа».**

Внесіть результати випробувань, передбачених для обраної категорії. Якщо вступник має результати НМТ, а також результати ЗНО попередніх років, то один з результатів предметів НМТ можна замінити кращим результатом ЗНО попереднього року, якщо різниця з предмета не більше ніж 15 балів

Після заповнення всіх полів та необхідної інформації натисніть на кнопку **«Подати заяву»:**

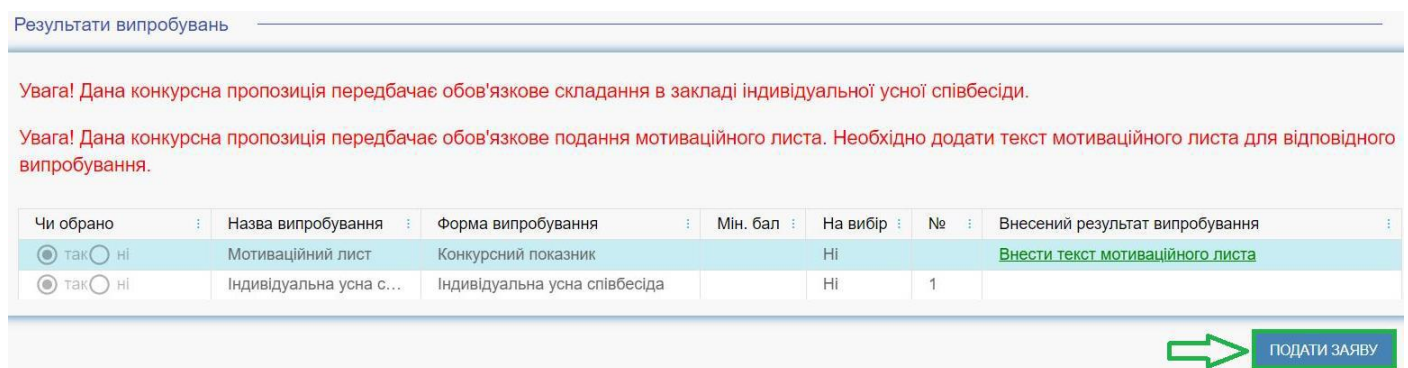

Ознайомтесь з підтвердженням подачі заяви та, у разі достовірності даних, натисніть кнопку **«Підтвердити»:**

#### **YBAFA!**

Після подачі ПЕРШОЇ електронної заяви буде неможливо:

- змінити введені Вами дані (контактні телефони);
- змінити скановані копії (фотокопії) кольорової фотокартки;
- змінити надане підтвердження/спростування, щодо того чи є Ви членом збірних команд України, які брали участь у міжнародних олімпіадах (відповідно до наказів Міністерства науки і освіти України), Олімпійських, Паралімпійських, Дефлімпійських іграх.

За даними ЄДЕБО Вас ідентифіковано як громадянина України. Якщо ця інформація є недостовірною, повідомте за адресою vstup@inforesurs.gov.ua або за телефоном (044) 290-18-13. Іноземці та особи без громадянства мають право подавати заяви тільки у паперовому вигляді.

У разі внесення недостовірних даних Вашу заяву буде виключено з конкурсного відбору!

ПІДТВЕРДИТИ

**ВІДМІНИТИ** 

На екрані з'явиться інформація щодо успішної реєстрації заяви в ЄДЕБО:

Заяву зареєстровано в ЄДЕБО. Увага! Може пройти певний час перш ніж заява з'явиться в меню "Подані заяви"

### **3. Подані вступником ЗАЯВИ на вступ**

Після подання заяву буде додано до переліку Ваших заяв.

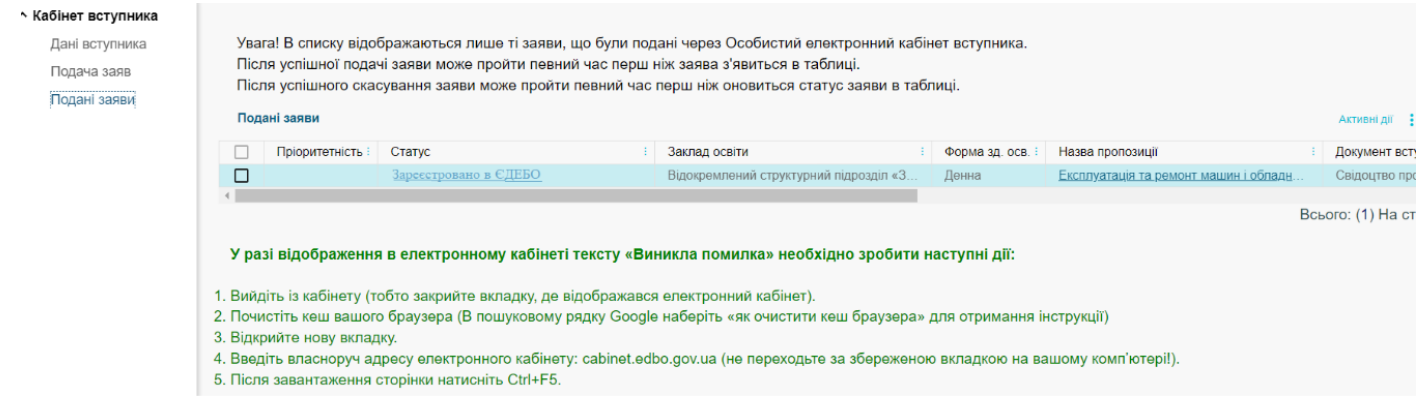

Для відображення нової поданої заяви доцільно оновити сторінку браузера. Зверніть увагу! В електронному кабінеті вступника відображаються тільки заяви, подані в ЕЛЕКТРОННОМУ вигляді. Заяви, подані в ПАПЕРОВОМУ вигляді в електронному кабінеті не відображаються!

Після опрацювання Університетом, заява набуває статусу **«Зареєстровано у закладі освіти».**

#### **Скасування заяви вступником.**

У разі помилкового подання заяви Ви маєте можливість СКАСУВАТИ подану заяву, якщо її ще **не було розглянуто** Університетом.

Статус заяви **«Скасовано вступником»** - подана електронна заява вважається такою, що **не подавалась,** якщо її скасовано вступником в особистому електронному кабінеті до присвоєння заяві статусу «Зареєстровано у закладі освіти» або «Потребує уточнення вступником».

Для цього оберіть заяву та натисніть **«Активні дії» – «Скасувати»:**

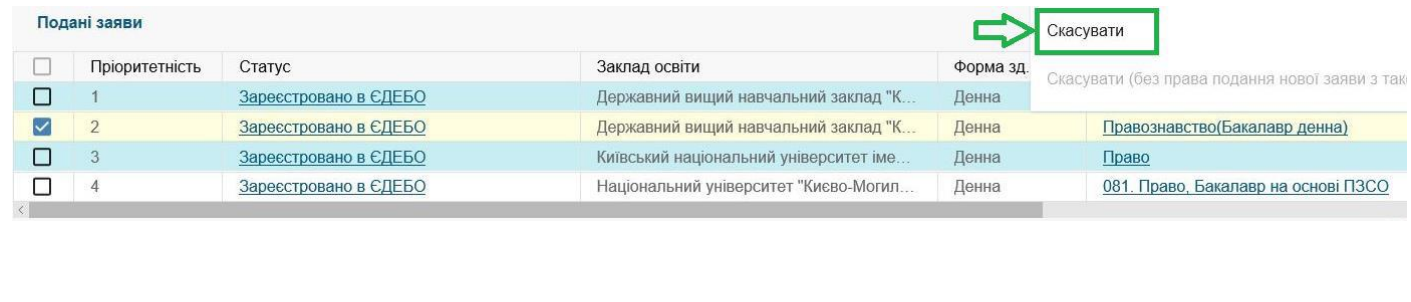

*Відео-інструкція щодо подання заяви доступна за посиланням: <https://youtu.be/5atpaTVPYfg>*

*Якщо залишились питання, дзвоніть до Приймальної комісії:* 

 *+38 067 760 49 71; +38 095 070 06 37*